## **Making search strings using advanced search**

November 6 / 13th, 2023

Miss Honey read all about [slideshows](http://support.companioncorp.com/pages/viewpage.action?pageId=118390947) and [explore panes](http://support.companioncorp.com/pages/viewpage.action?pageId=119636017) in our last few tips, but both of them use [search strings](http://support.companioncorp.com/display/ALEX/Search+Strings)... and she doesn't remember how to make them!

## So how do you generate search strings?

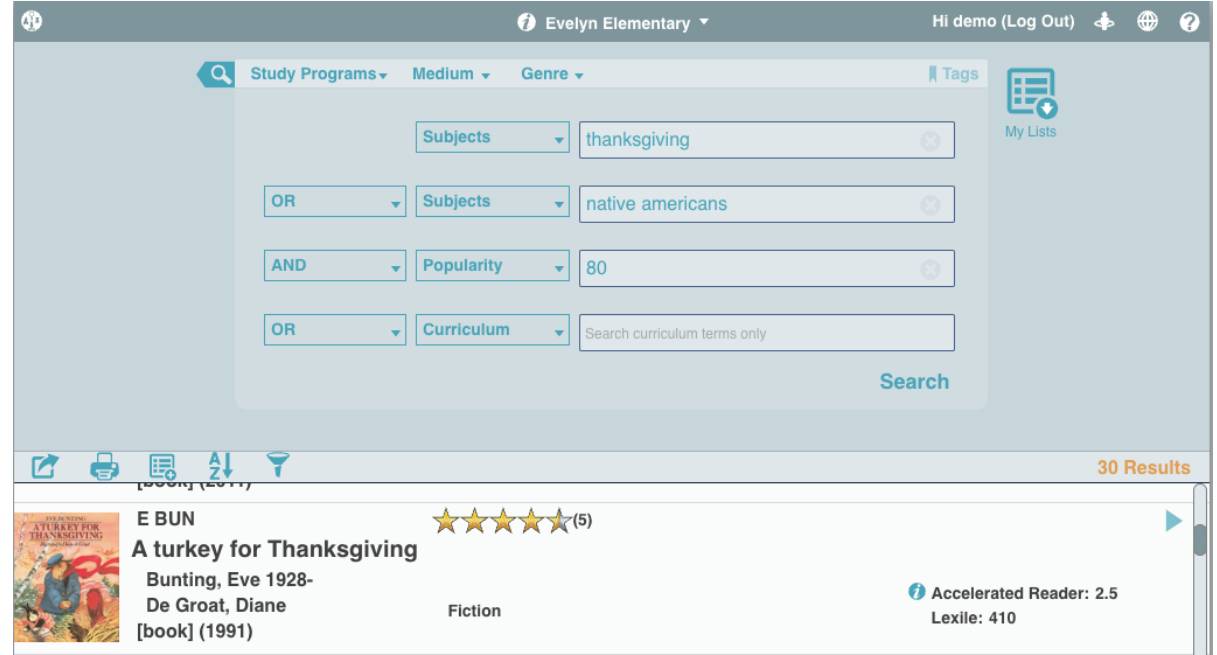

## **Creating search strings**

- 1. In **/search** click on the ampersand (**&**) flag.
- 2. Choose a search selection from the drop-down menu in the top box (i.e. Author, Series, Title, Popularity etc.) and enter your criteria.
- 3. Choose the Boolean modifier you wish to use (And, Or, And Not) from the drop-down menu on the left and enter the additional criteria you are wanting to search. The Researcher supports up to four levels of Boolean searching.
- 4. Click **Search** and results will display below the Advance Search pane.
- 5. Click the **Share Titles** icon to copy the search string.

Need help? Feel free to reach out to our support team at (800) 347-4942  $\cdot$  [support@companioncorp.com.](mailto:support@companioncorp.com)

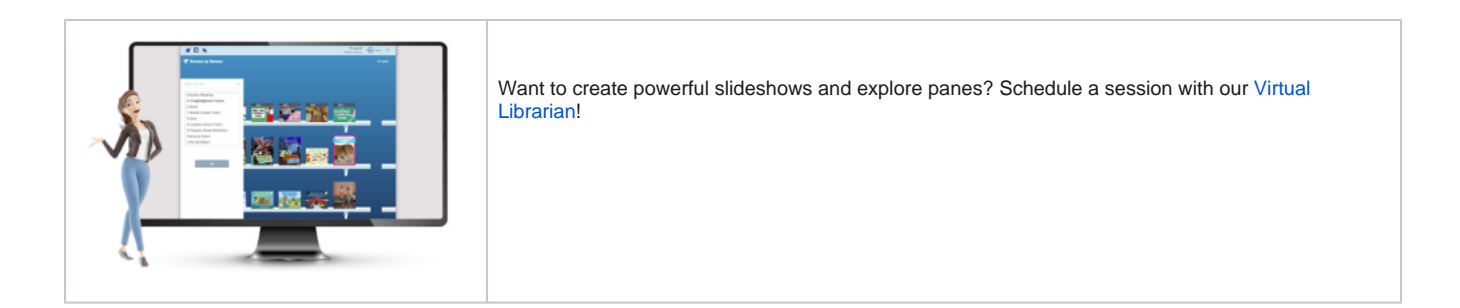